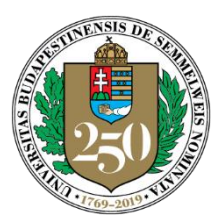

*250 years of EXCELLENCE in medical education, research & innovation and healthcare*

## SEMMELWEIS UNIVERSITY

Center for Educational Development, Methodology and Organization

*director* Levente Kiss, MD, PhD

## **Installing ZOOM**

## **1. Automatic installation**

There is no need to pre-install Zoom on your computer to attend a meeting, as clicking the link in the invitation will automatically download the utility the first time you use it. Double-clicking on the saved zoomuslauncher.zip file will start the ZoomusLauncher installation. The installation is fully automatic and will prompt you to the window for joining the meeting.

If the organizer has not started the meeting, you will be prompted to wait for the meeting to begin. If the meeting is started by the organizer, join the meeting by clicking on the "Join audio conference by Computer" button.

## **2. Pre-installing Zoom**

You can also pre-install the Zoom program on your computer, so you don't have to wait for the program to be installed when you are invited to the first meeting. If you want to arrange a meeting instead of attending it, you will need to pre-install the program and then launch it and log into your account. If you don't have a university ID, you can easily sign up for Zoom with either Google or Facebook. You can use the free version, which allows you to hold 40-minute meetings for free.

You can download Zoom from the following links: Direct link: <https://zoom.us/support/download> <https://zoom.us/client/latest/ZoomInstaller.exe>

Or from the Download Zoom page: <https://zoom.us/download> (Cloudfront.net) <https://zoom.us/download2> [\(](https://zoom.us/download2)Zoom.us)

You can also use the Zoom app by downloading the appropriate application from the links below: Android, Google Play Store:<https://play.google.com/store/apps/details?id=us.zoom.videomeetings> iOS, AppStore[: https://itunes.apple.com/us/app/id546505307](https://itunes.apple.com/us/app/id546505307)

After clicking on the direct links, the computer will start downloading ZoomInstaller.exe, which will be confirmed by clicking the Run button in the popup window. Allow Windows to install Zoom. When the installation is complete, the Zoom login window will appear, where you can choose to join a meeting (Join a Meeting) or sign in to your own account (Sign In).

Address: H-1089 Budapest, Nagyvárad tér 4. HUNGARY P.O.Box: 1085 Budapest, Üllői út. 26.; 1428 Budapest, Pf. 2. Email: oktatasmodszertan@med.semmelweis-univ.hu

Phone: +36-1-459-1500/56581 Fax: - Web: http://semmelweis.hu/oktatasmodszertan/en/

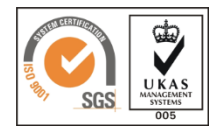